# 施設実績の入力

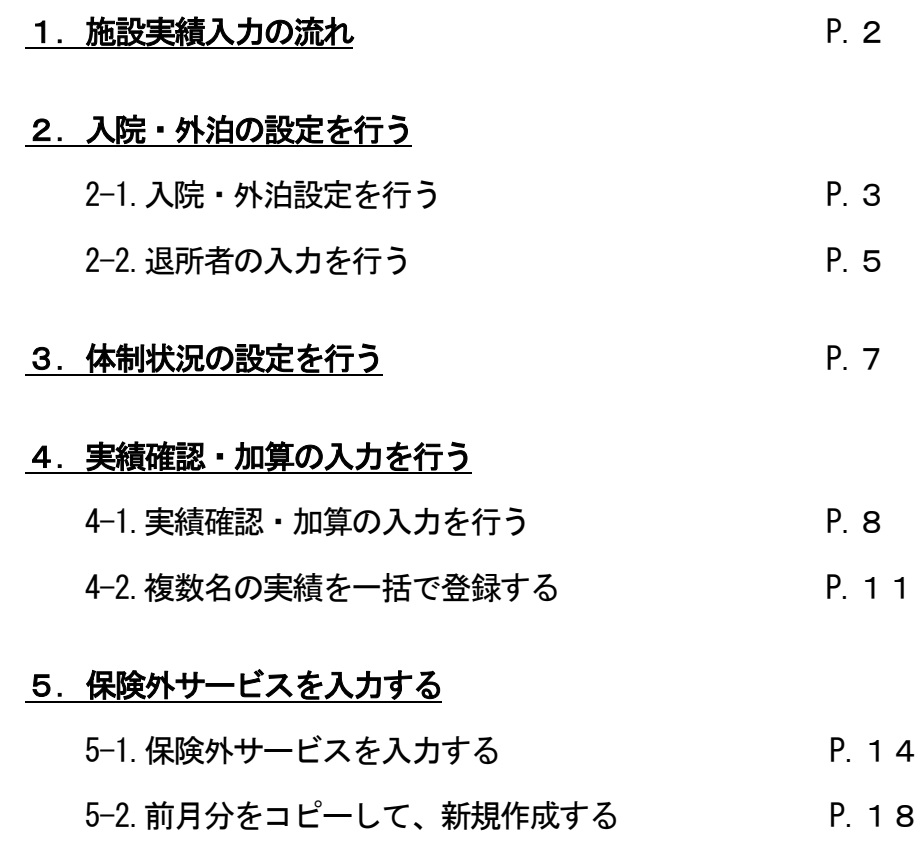

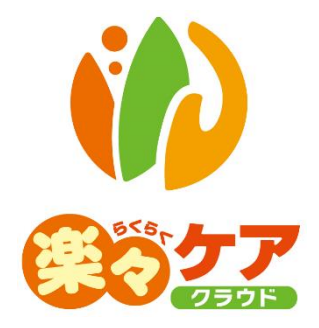

# **1.施設実績入力の流れ**

下記の流れに沿って、実績入力を行います。

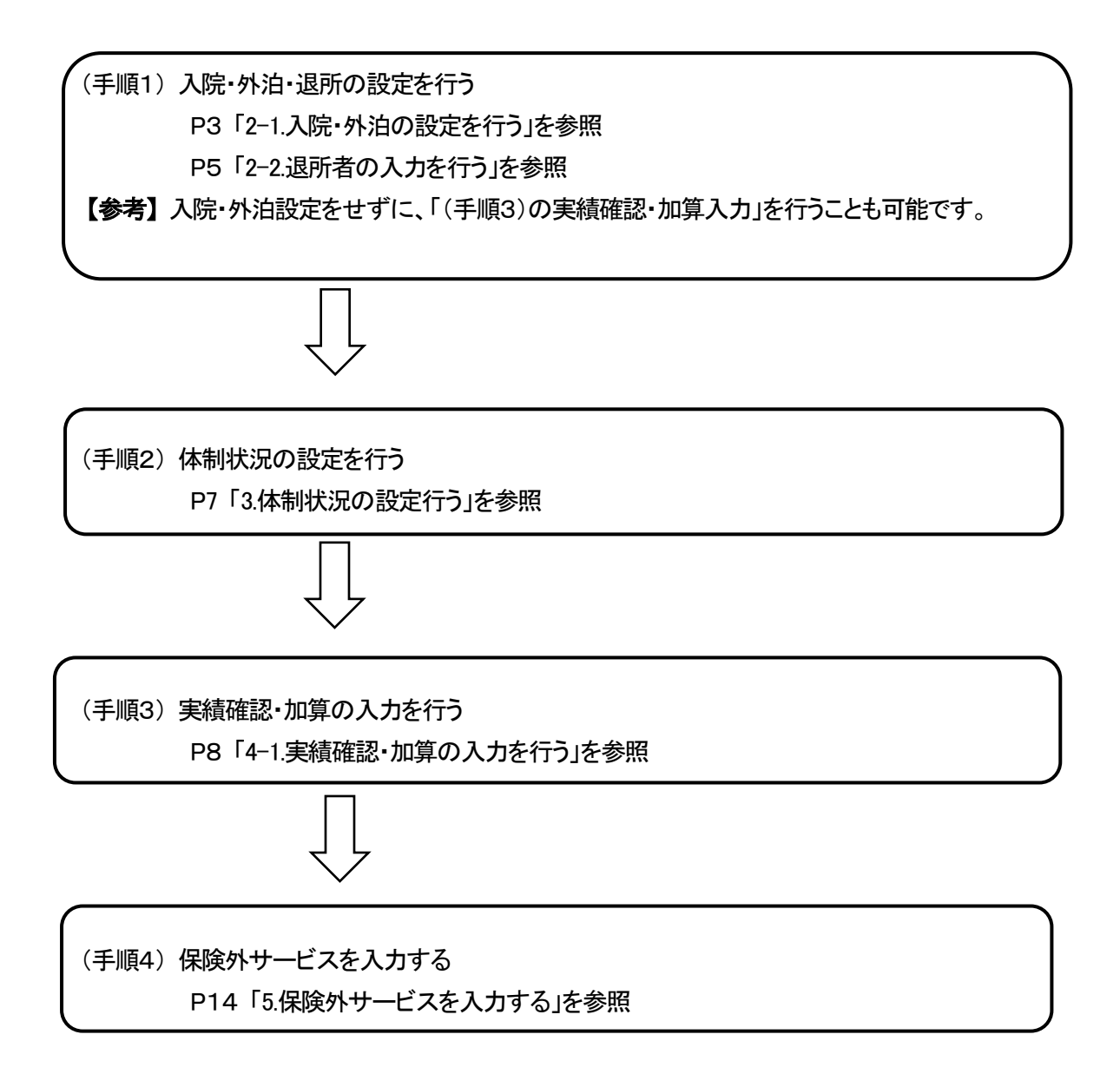

# **2.(手順 1)入院・外泊の設定を行う**

 退所者の場合は、「入院・外泊設定」の前に基本情報の入力を行います。(「2-2. 退所者の入力を行う」を参照) その後、下記の「2-1.入院・外泊設定を行う」に進みます。

2-1 入院・外泊設定を行う

- 1 上部メニューの[施設実績]をクリックします。
	- サイドメニューの[入院・外泊設定]をクリックしれます。

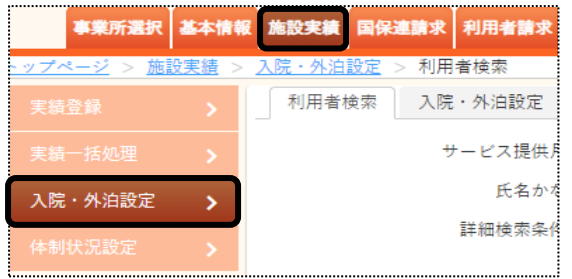

- 2 利用者検索画面が表示されます。
	- サービス提供月を確認しし、[検索]ボタンをクリックします。

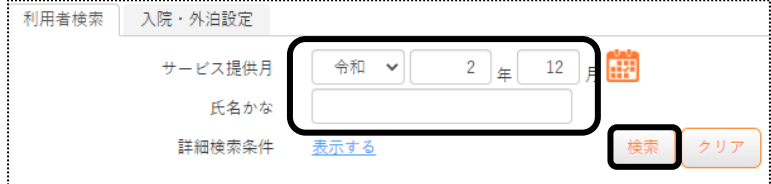

3 検索結果が表示されます。[新規]ボタンをクリックします。 ※既に作成済の場合は、[編集]と表示されます。

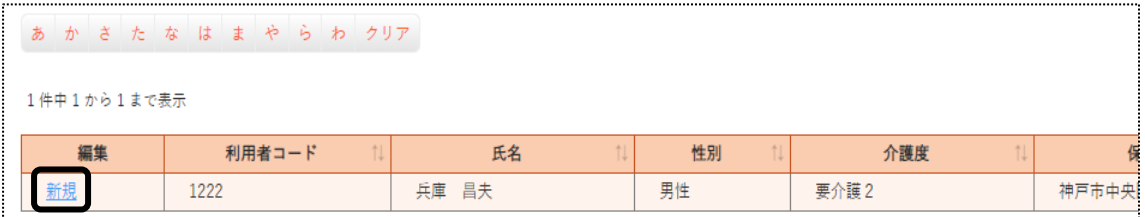

4 カレンダーが表示されます。

入院や外泊等の該当日付を、クリックします。

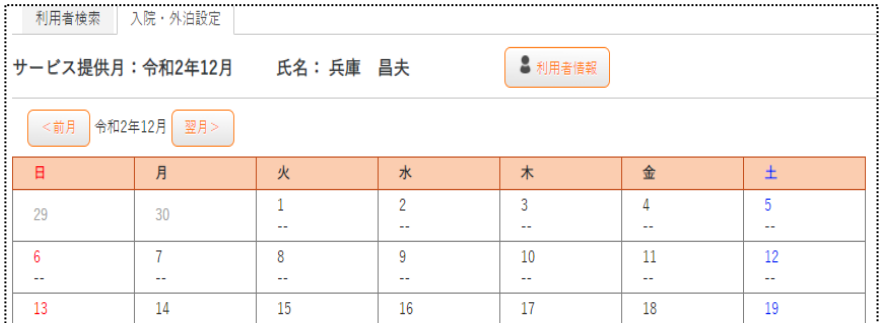

5 外泊・入退院選択画面が表示されます。

該当の項目を選択し、[登録]ボタンをクリックします。

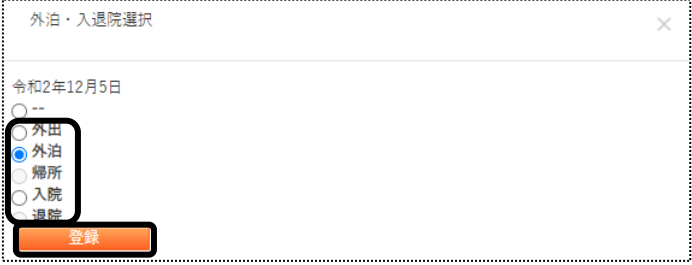

6 指定した日から全ての日に登録した内容が表示されます。

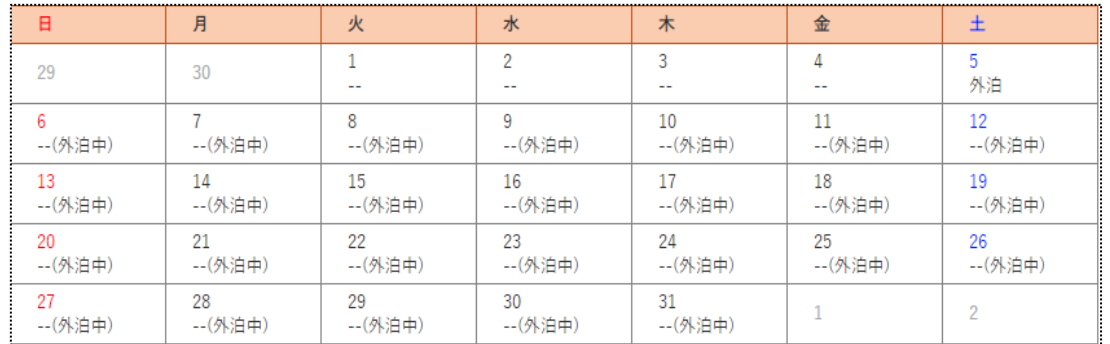

7 外泊を登録した場合は、帰所日を新たに登録します。

入院の場合は、退院日を登録します。

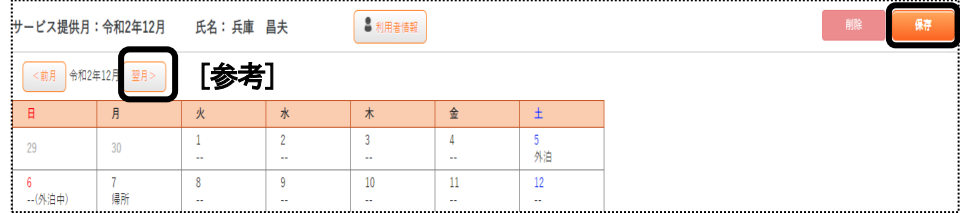

【参考】 翌月退院・退所の場合に翌月のカレンダーを表示します。

8 全て入力しましたら、「保存」ボタンをクリックします。

9 [正常に保存されました。]のメッセージを確認します。

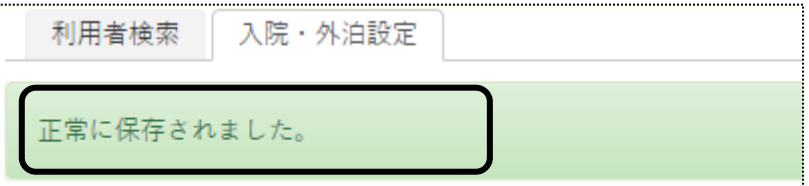

### 2-2 退所者の入力を行う

利用者が退所した場合は、最初に基本情報の利用者画面で退所の入力を行います。

- 1 上部メニューの[基本情報]をクリックします。
	- サイドメニューの[利用者]をクリックしれます。

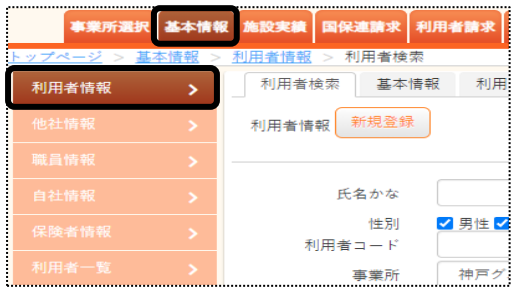

2 利用者検索画面が表示されます。

必要な検索項目を入力し、[検索]ボタンをクリックします。

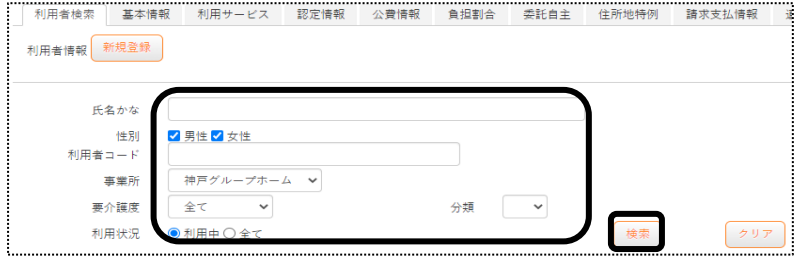

3 利用者一覧が表示されます。

該当利用者の[編集]をクリックします。

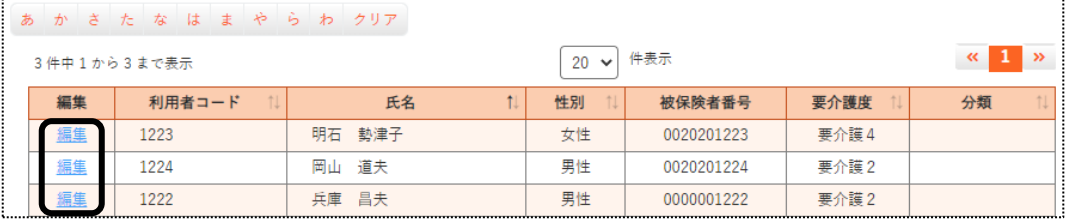

4 [利用サービス]ページを開きます。

利用中のサービスの[編集]をクリックします。

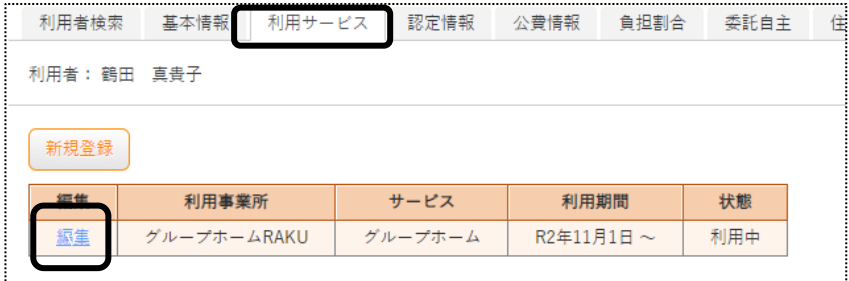

## 5 内容を入力します。

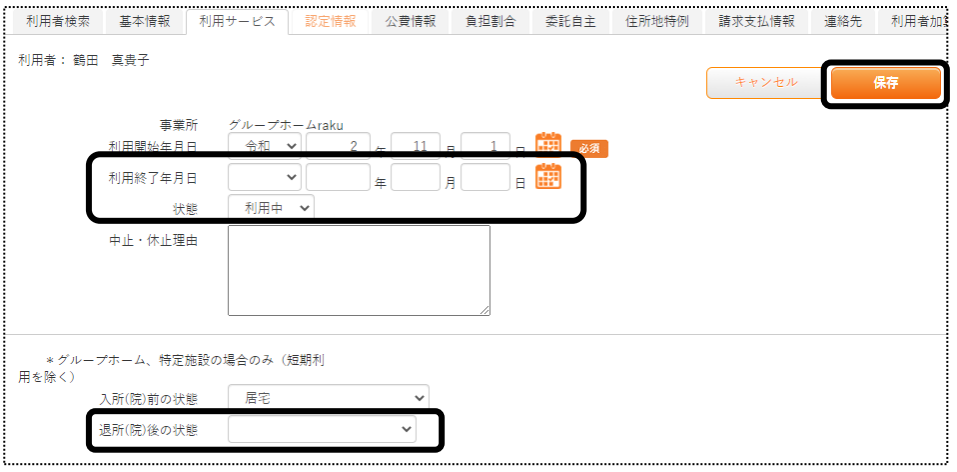

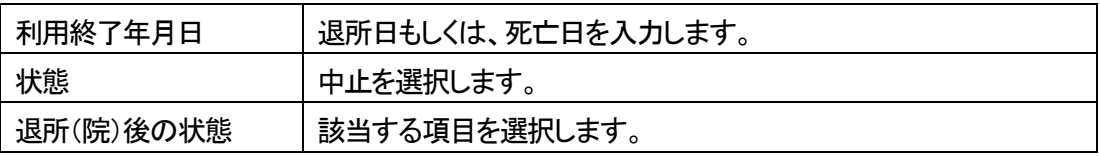

6 [保存]ボタンをクリックします。

# **3.(手順 2)体制状況の設定を行う**

事業所の夜間勤務条件や体制(定員超過や人員欠如)の設定を行います。

1 上部メニューの[施設実績]をクリックします。

サイドメニューの[体制状況設定]をクリックします。

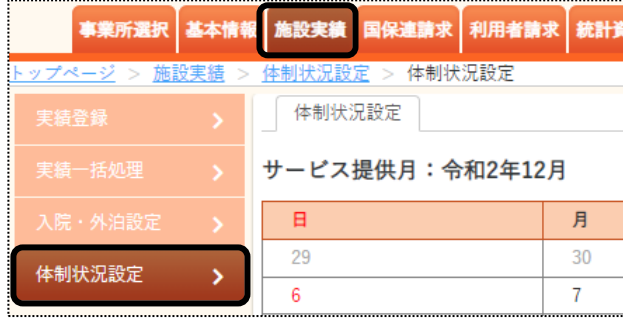

2 カレンダーが表示されます。

夜間勤務条件や体制状況の設定を行う、該当日付をクリックします。

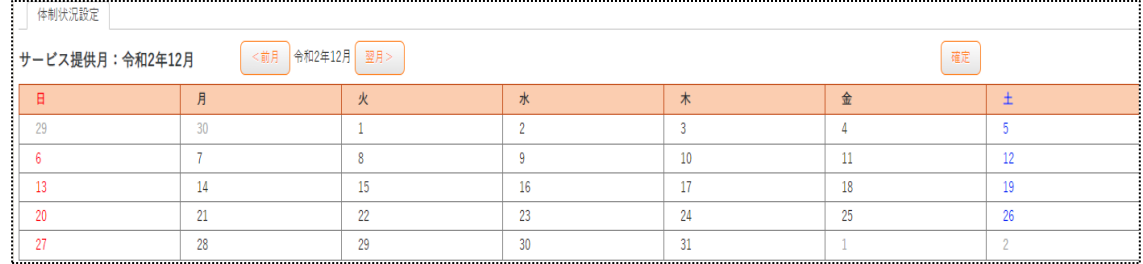

3 人員選択画面が表示されます。

該当の項目を選択し、[登録]ボタンをクリックします。

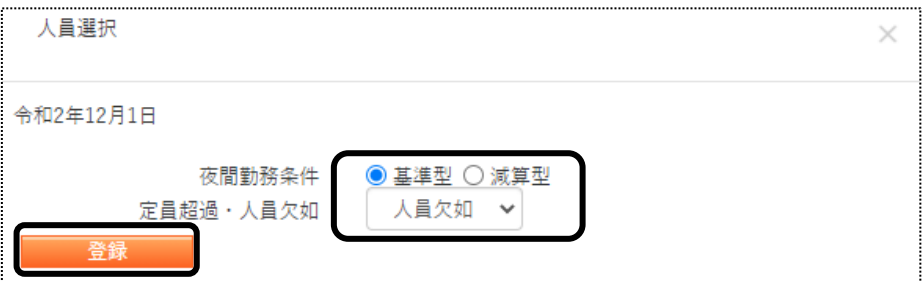

4 該当日付に選択した内容が表示されます。

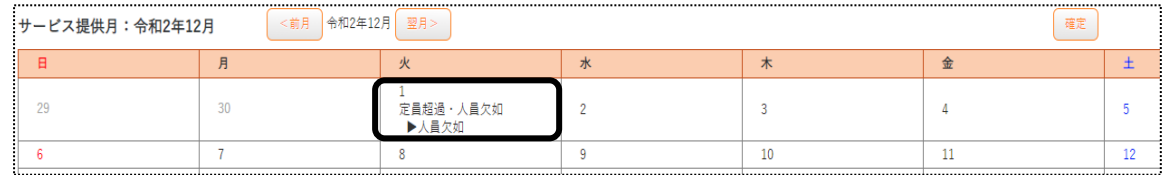

- 5 全て入力しましたら、[確定]ボタンをクリックします。
- 6 [正常に確定されました] のメッセージを確認します。

# **4.(手順 3)実績確認・加算の入力を行う**

[入院・外泊設定]と「体制状況設定」の画面で登録している内容を基に、実績の確認・加算等の入力を行います。 実績が未確定の場合は、国保連請求ができません。必ず確認・修正後は、確定済にして下さい。

4-1. 実績確認・加算の入力行う

1 上部メニューの[施設実績]をクリックします。

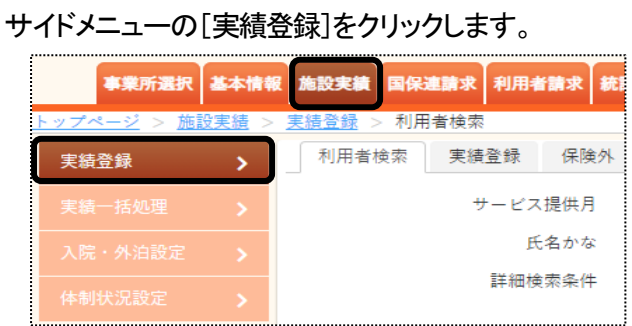

2 サービス提供月を確認し、[検索]ボタンをクリックします。

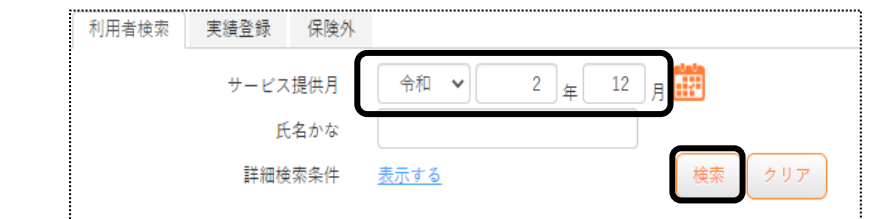

3 検索結果が表示されます。[新規]ボタンをクリックします。 ※既に作成済の場合は、[編集]と表示されます。

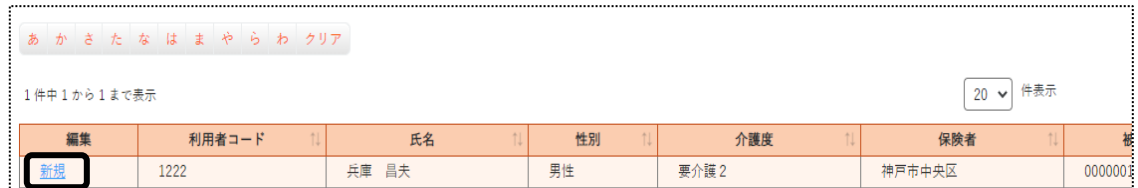

4 実績画面が表示されますので、内容を確認します。

画面に表示されていない加算を登録する場合は、「その他の算定項目」の[切替]ボタンをクリックします。

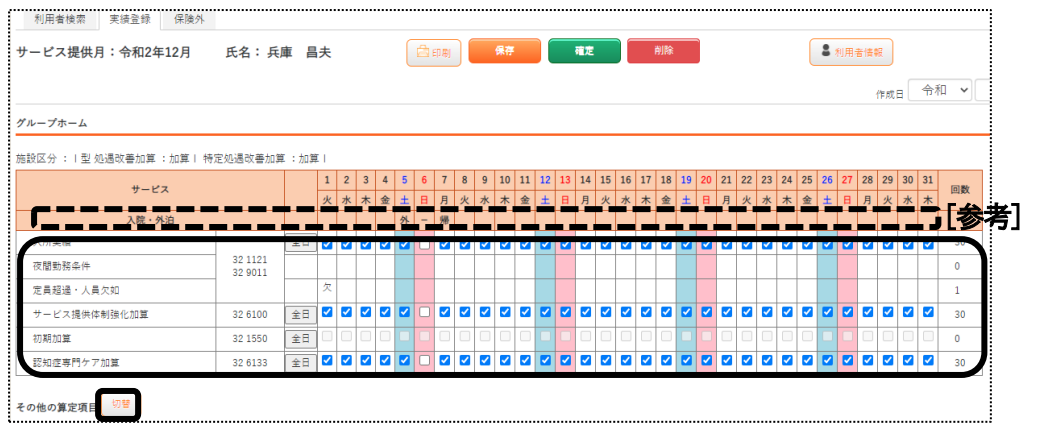

#### 【参考】 入院・外泊の確認

 「手順 2-1 入院外泊設定を行う」で、入院や外泊の設定を入力している場合、[入院・外泊](上図 [参考]) 欄に頭文字が表示されます。

 外泊の場合・・・外、 帰所の場合・・・帰 入院の場合・・・入、 退院の場合・・・退

5 該当の加算の日付欄をクリックする、もしくは「算定する」にチェックします。

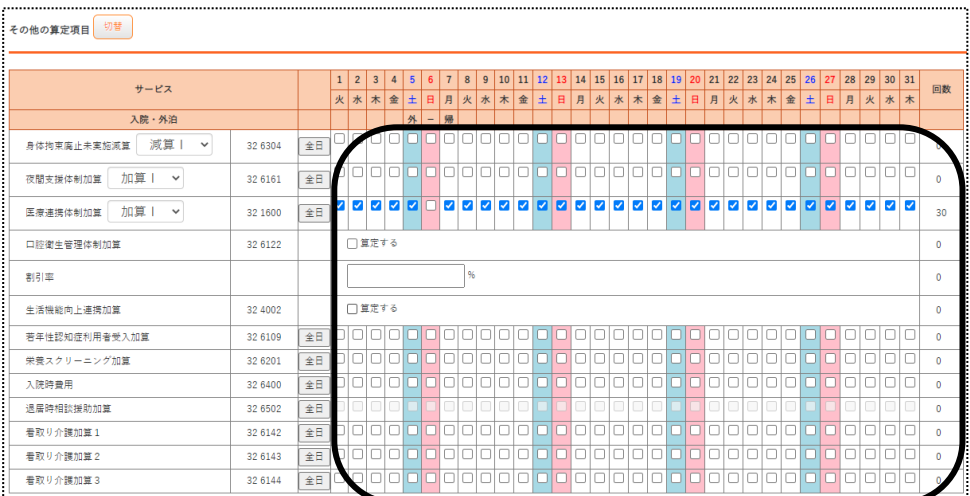

## 【参考】 退去した利用者の場合

 退所をした利用者の場合は、[入退去の状況]欄に表示されます。 なお、退去日より後の日付欄にチェックができなくなります。

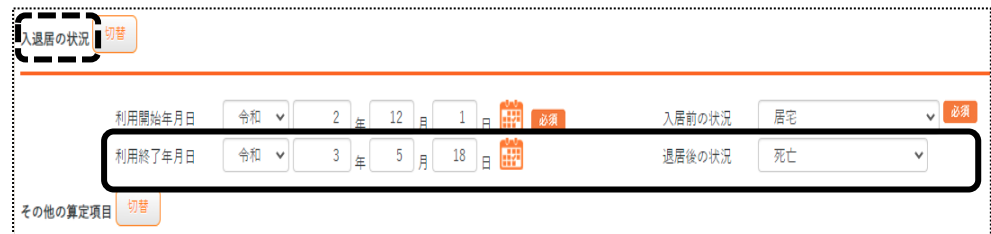

6 全ての入力が終りましたら、「確定」ボタンをクリックします。 「確定」ボタンをクリックすると、追加や修正が出来な くなります。

なお、「確定」ボタンを押していない場合は、国保連請求および利用者請求書の作成が出来ません。

## 【参考】

 複数名の利用者の実績を一括で入力する場合や、確定済にする場合は、P11 「4-2.複数名の実績を一括で 登録する」をご参照下さい。

#### 4-2.複数名の実績を一括で登録する

- 1 上部メニューの[施設実績]をクリックします。
	- サイドメニューの[実績一括処理]をクリックします。

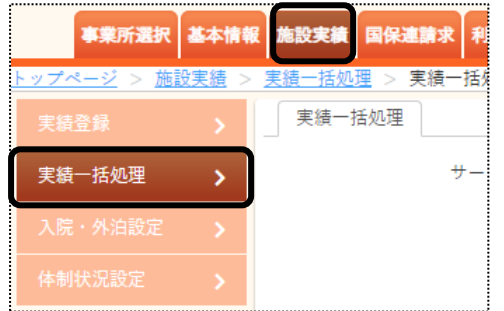

2 サービス提供月を確認し、[一括処理]欄で処理を行う内容を選択します。

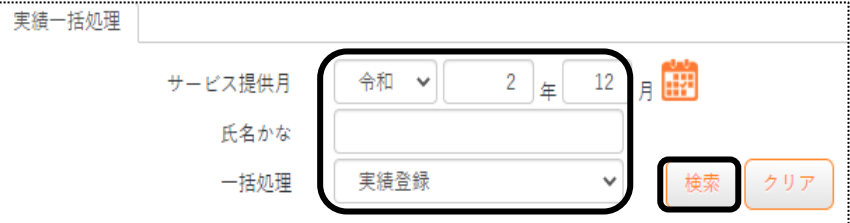

#### 【参考】 [一括処理]の項目について

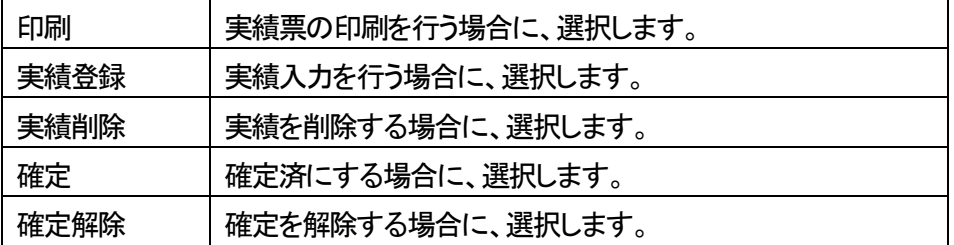

- 3 [検索]ボタンをクリックします。
- 4. 検索内容が表示されます。一括処理を行う利用者の選択欄にチェックをします。

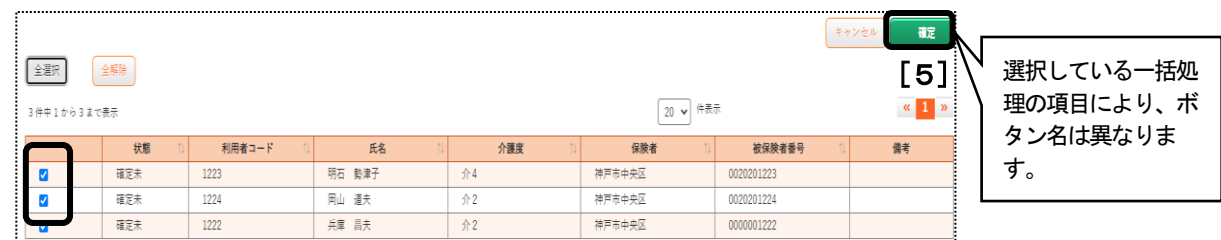

- 5 上記「手順2」の[一括処理]欄で選択している項目名のボタン(上図 [5])をクリックします。
- 6 確認メッセージが表示されましたら、[決定]ボタンをクリックします。
- 7 画面右上の[依頼中の処理があります]ボタンをクリックします。

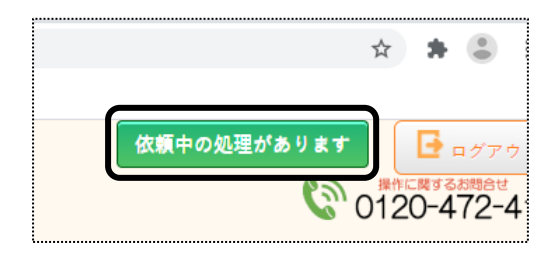

[処理状況]欄が「完了」になるのを待ちます。

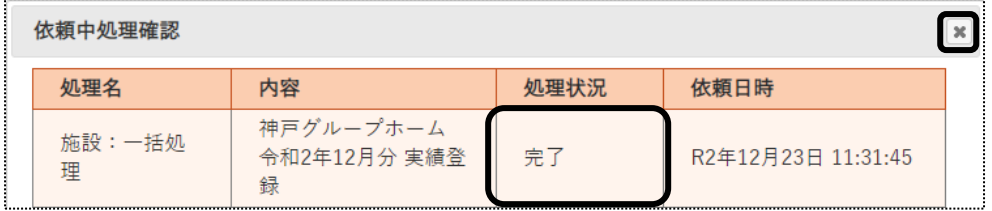

- 9 完了になりましたら、上部の × をクリックし、画面を閉じます。
- [一括処理]で印刷を選択している場合は、上部メニューの[一括処理状況確認]]タブをクリックします。

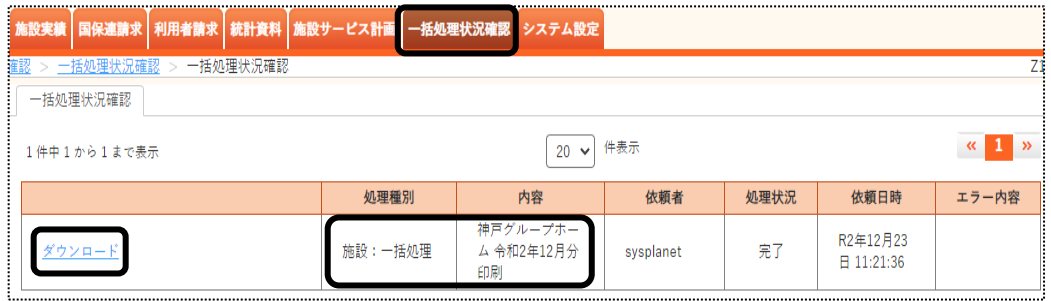

 [処理種別]欄と[内容]欄を確認し、該当項目の[ダウンロード]をクリックします。 画面左下の[施設利用実績-]をクリックします。

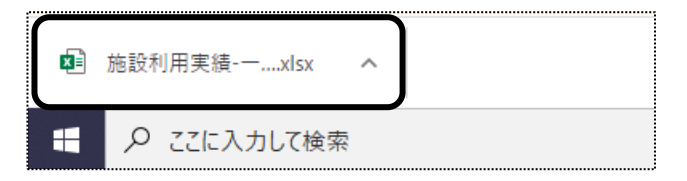

Excel が開きます。[ファイル]をクリックし、[印刷]をクリックします。

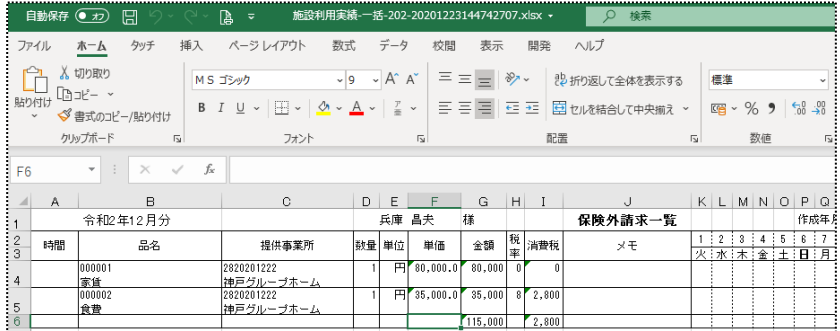

## 3 [ブック全体を印刷]を選択し、[印刷]ボタンをクリックします。

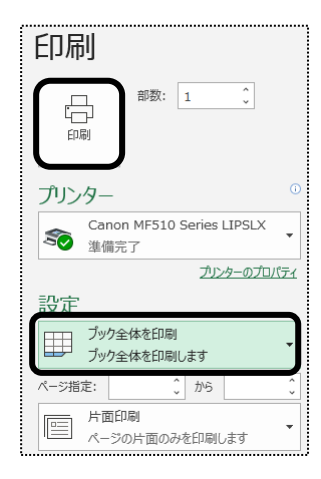

# **5.(手順 4)保険外サービスを入力する**

利用者様への請求書に、保険外サービス(自費サービス)分も記載して請求することができます。 事前に、保険外サービス(自費サービス)の品名や単価の登録が必要です。 入力方法については、操作説明書の「システム設定」の「事業所向けデータ」の「品名登録」を ご参照下さい。

- 5-1. 保険外サービス(自費サービス)の新規作成を行います。
- 1 上部メニューの[施設実績]をクリックします。

サイドメニューの[実績登録]をクリックします。

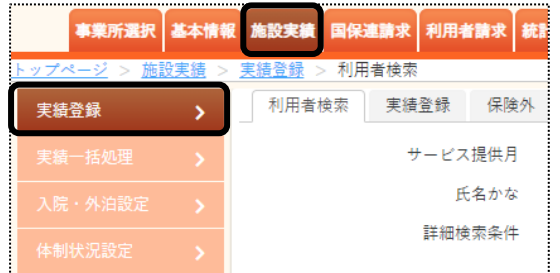

2 サービス提供月を確認し、[検索]ボタンをクリックします。

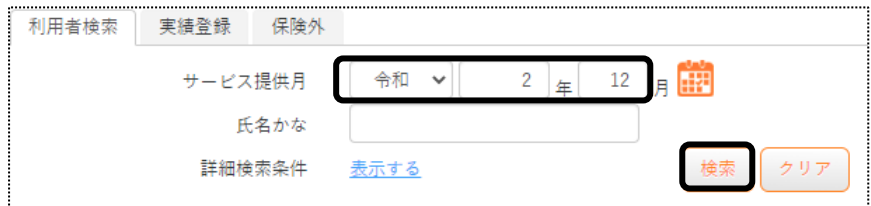

3 検索結果が表示されます。入力する利用者の[新規]もしくは「編集」ボタンをクリックします。

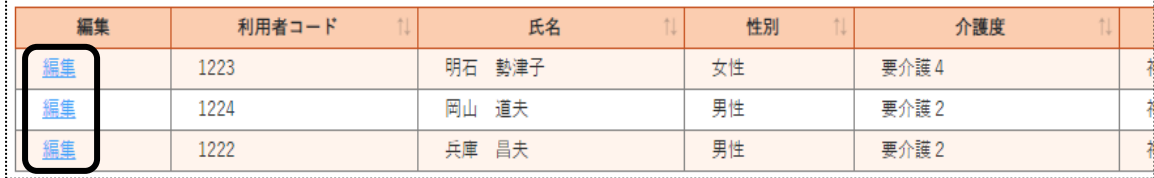

4 実績登録作成画面が表示されます。「保険外」ページをクリックし、[サービス追加]ボタンをクリックします。

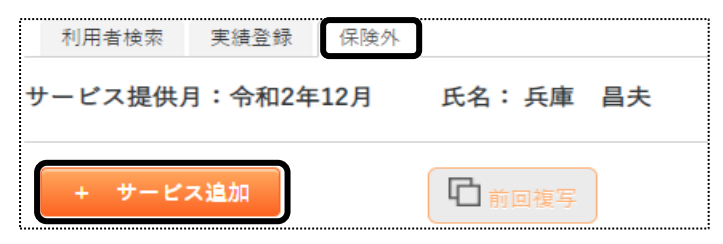

5 サービス選択画面が表示されます。

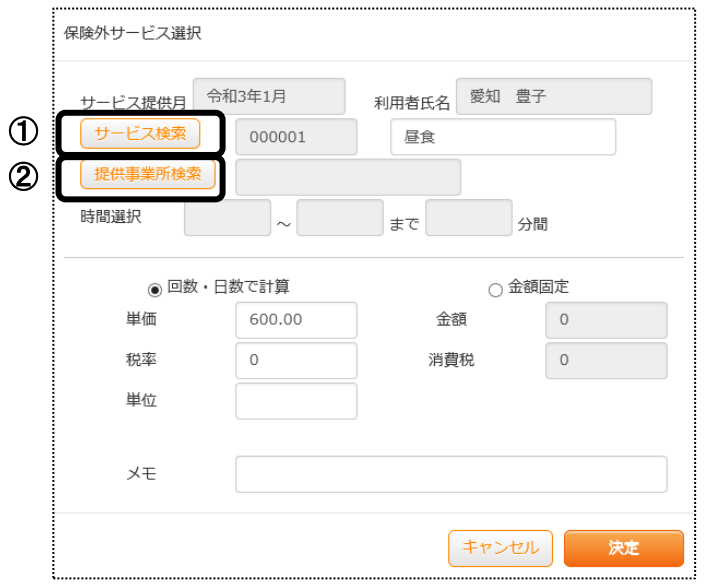

 ①[サービス検索](前頁図①)ボタンをクリックし、該当サービスを選択します。 [決定]ボタンをクリックします。 該当サービスが表示されない場合は、先に品名の登録が必要です。

品名の登録については、操作説明書の「システム設定」をご参照下さい。

②[提供事業所検索]ボタン(前頁図②)をクリックします。

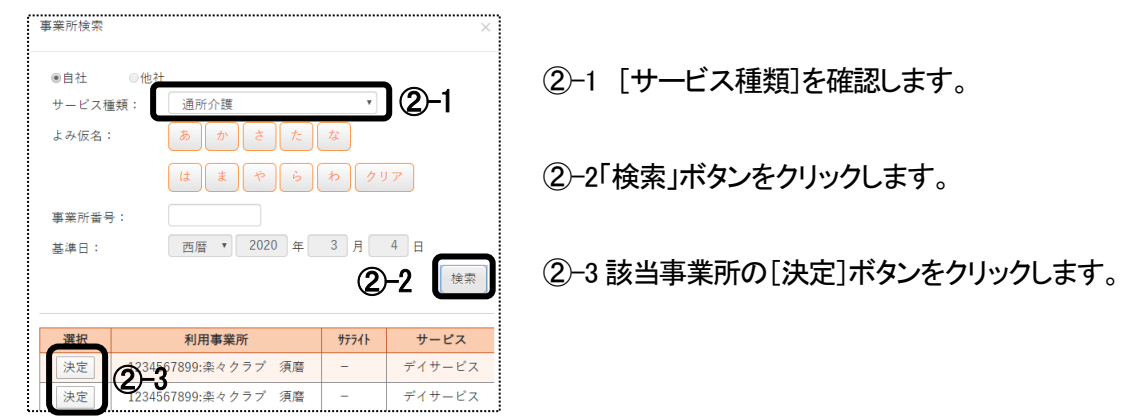

②-2「検索」ボタンをクリックします。

③サービスに応じて内容を入力します。

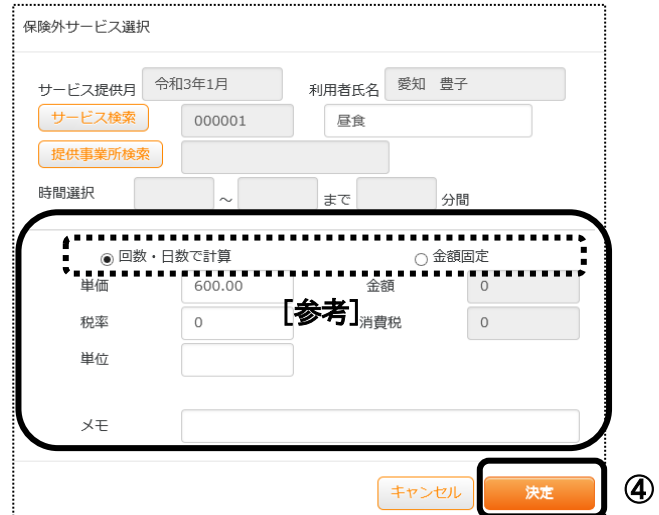

#### 【参考】 単価の計算について (前頁図[参考]欄)

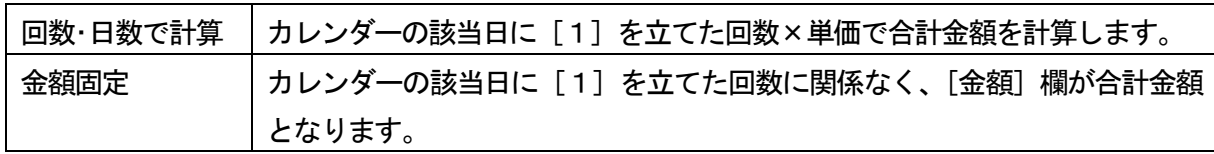

④[決定]ボタン(前頁図④)をクリックします。

5 入力した品名が表示されます。

該当の日をクリックし、「1」を立てます。

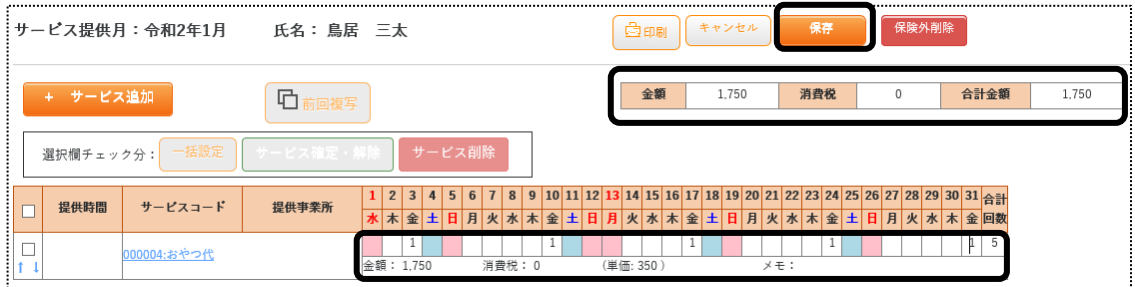

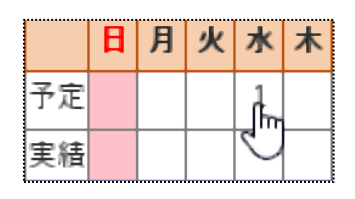

・空白のセルを左クリックすると、「1」が表示されます

・「1」が表示されているセルを左クリックすると、「1」が消えます。

・空白のセルを右でダブルクリックすると入力モードとなり、数字を入力 出来ます。

## 【参考1】 [一括設定]ボタンを利用して、サービス日を入力する

毎週同じ曜日のサービスの場合は、1 日ずつクリックするのではなく、一括で入力する機能があります。

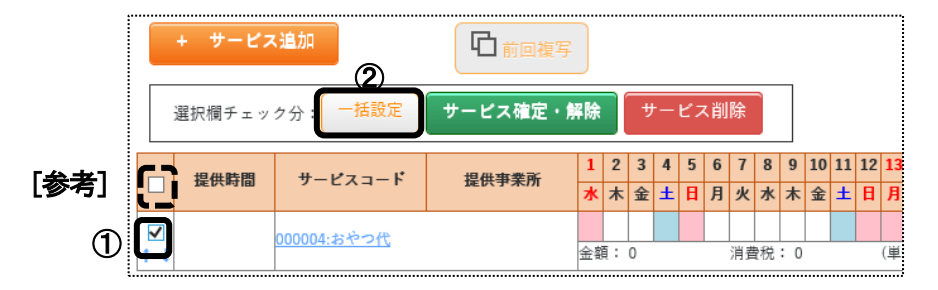

①入力したい行の[選択]欄(上図 ①)にチェックをつけます。

 全ての行を選択する場合は、下記図の[参考]欄にチェックをします。 ②[選択欄チェック分]欄(上図 ②)の[一括設定]ボタンをクリックします。

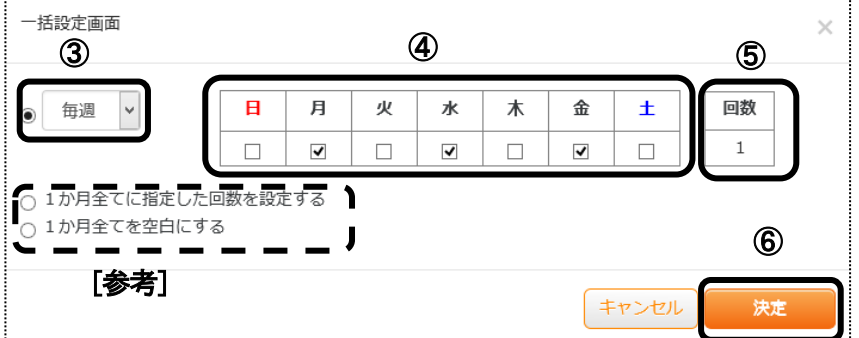

③毎週ではない場合は、(前頁図 ③)を変更します。

④選択したサービスの予定の曜日(前頁図 ④)にチェックをつけます。

⑤[回数]欄(前頁図⑤)を確認します。

サービスにより、複数回を設定したい場合は、入力します。

金額計算を「回数・日数で計算」に設定している場合、「単価×回数」の金額で計算します。

#### 【参考】 前頁図 [参考]欄

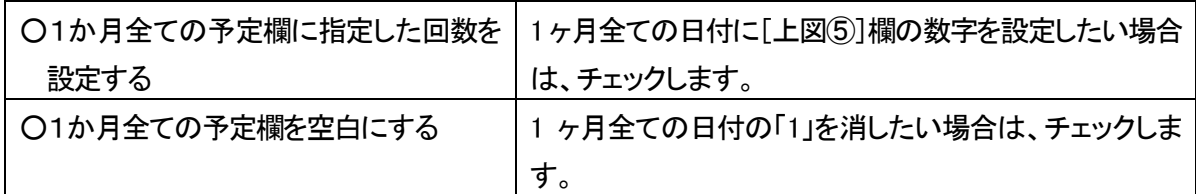

⑥[決定]ボタンをクリックします。

#### 6 内容を確認します。

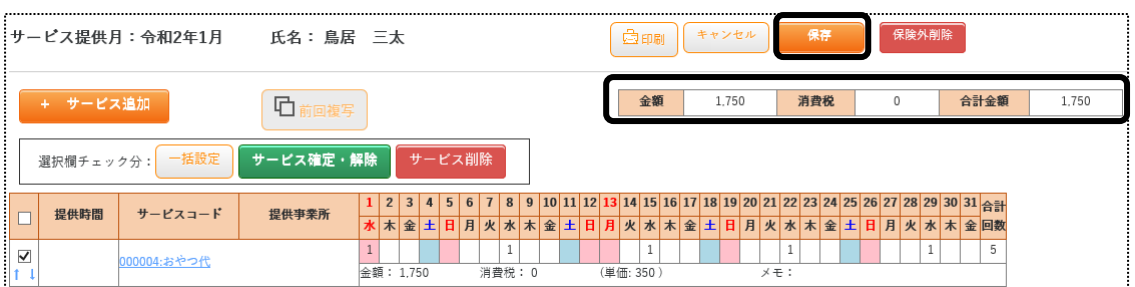

7 全てのサービスを入力し確認しましたら、[保存]ボタンをクリックします。

#### 【参考2】 利用票、提供票の内容を確認しなから、サービス日を入力する

 介護サービスの実績に合わせて、保険外サービスの実績を入力する場合、利用票もしくは提供票の画面を 表示させる機能があります。

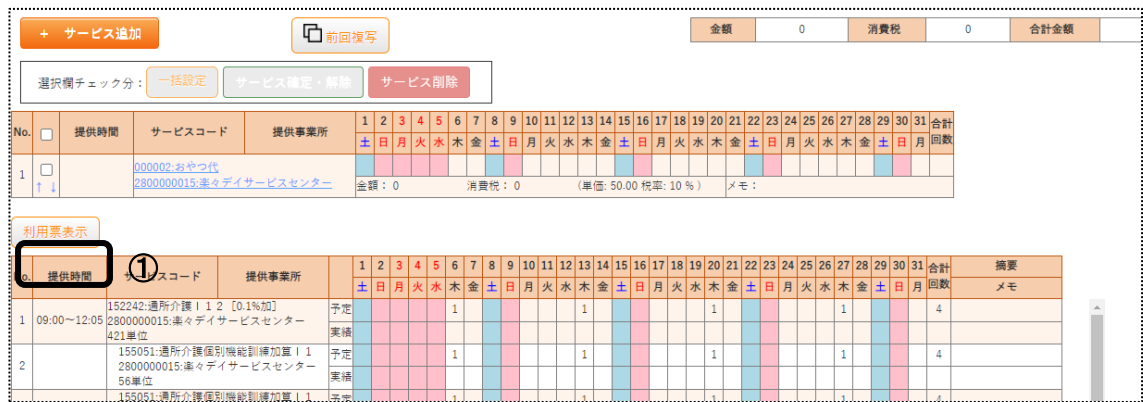

①[利用票表示]ボタン(下図 ①)をクリックします。

②利用票の内容が表示されます。再度クリックすると消えます。

- 3-2. 前月分をコピーして、新規作成を行う
- 1 「施設実績」の画面で、「サービス提供月」と「利用者」を検索します。
- 2 検索結果が表示されます。[新規]または[編集]ボタンをクリックします。
- 3 「保険外」ページをクリックします。
- 4 [前回複写]ボタンをクリックします。

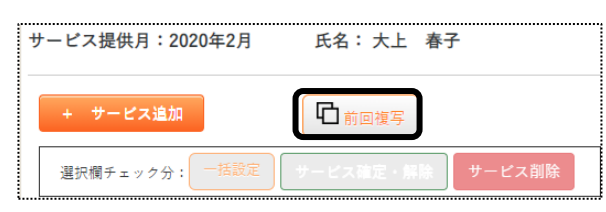

5 コピー元のサービス提供年月を確認し、[複写する]ボタンをクリックします。 コピー元の年月を変更したい場合は変更し、[複写する]ボタンをクリックします。

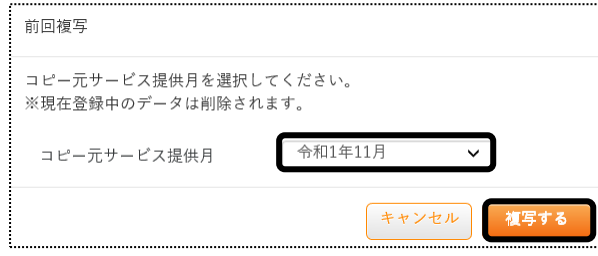

6 内容を確認し、[保存]ボタンをクリックします。 内容を追加・修正する場合は追加・修正し、[保存]ボタンをクリックします。